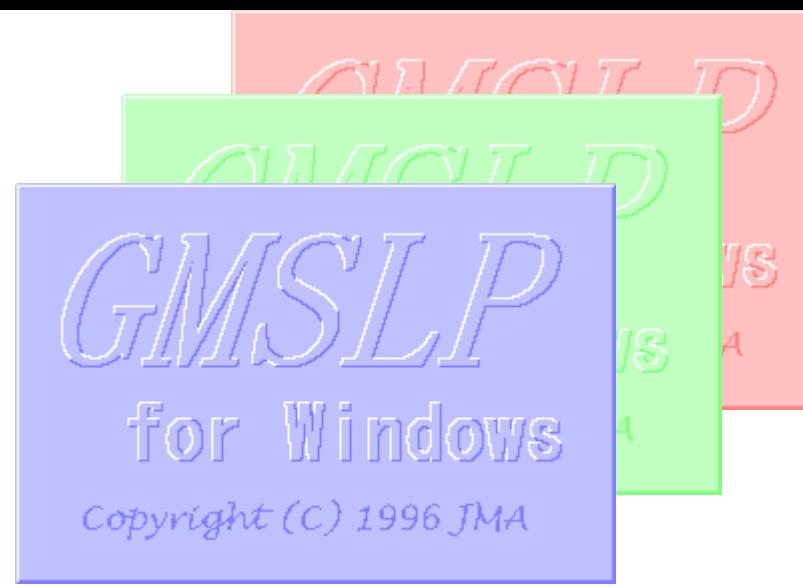

# How to display RGB imagery by SATAID

Ō

Akihiro SHIMIZU Meteorological Satellite Center (MSC), Japan Meteorological Agency (JMA)

Ver. 2015110500

# RGB imagery on SATAID

- SATAID software has a function of overlapping colored satellite images.
- The function including RGB imagery has enhanced in latest version.

Note that difference images for composite and appropriate configuration settings are required to display RGB imagery on SATAID.

# Initial Configuration

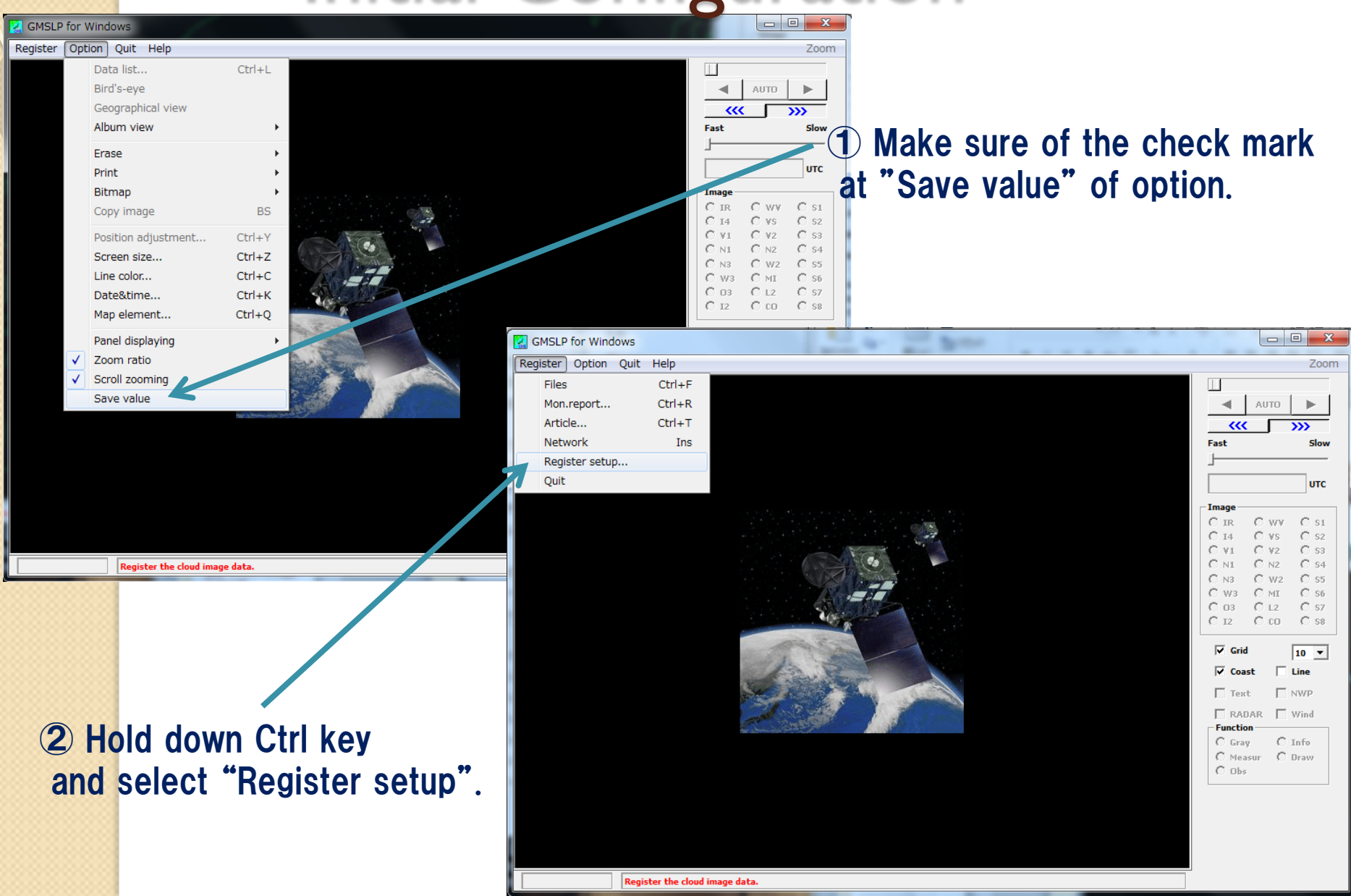

## Initial Configuration

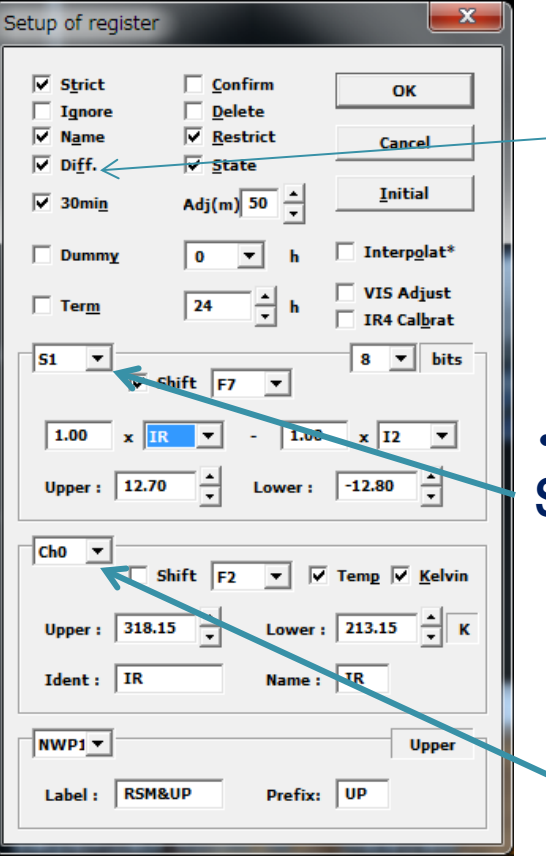

Make sure of the check mark at "Diff". If no check mark, the difference images don't create by SATAID.  $\Box$  $-1$ 

Zoom

Slow

**UTC** 

O st

ിഴ

ി ഓ

O sa

C 85.

 $0.86$ 

C 87

 $\cap$ ss

 $10 \times$ 

 $\Box$  Line

E nwp

**AUTO** 

10/10

O N2

О мт

C 12

C on.

M2

くくく

Fast

Image

O ir

О та

 $101$ 

N3

M/R

na.

 $\nabla$  Grid

 $\nabla$  Coast

 $\Box$  Text

С 12.

 $\cdot$ Settings of difference images(S1  $\degree$  S8) Settings of upper and lower ranges (kelvin or albedo)

・Settings of loading images Settings of upper and lower ranges Images of respective bands are identified by two-character short-name. (IR, N1, W2 etc.)

After doing above settings, close SATAID once.

#### Reference: Abbreviations on SATAID( for Himawari-8)

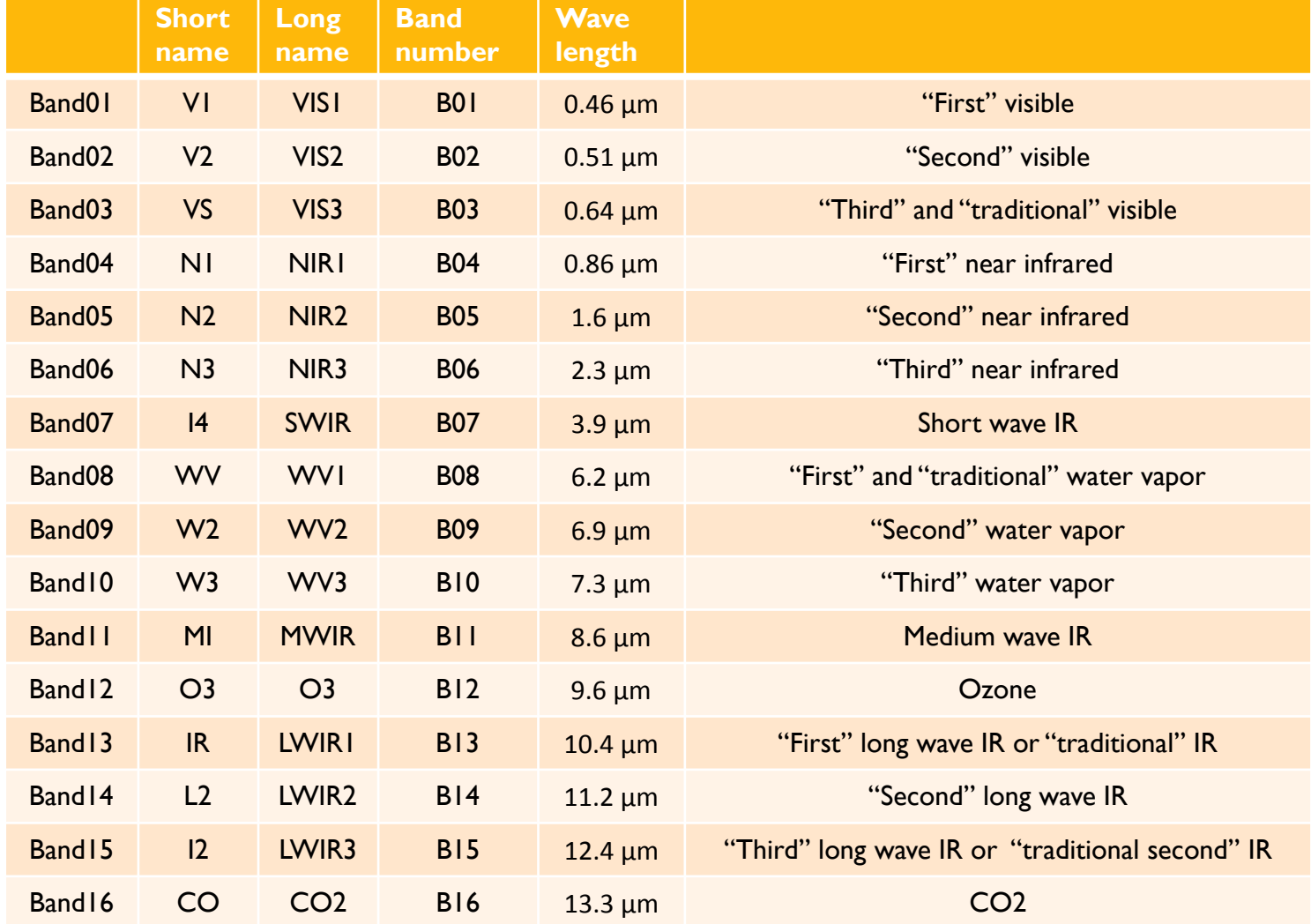

#### Throw the data into SATAID!

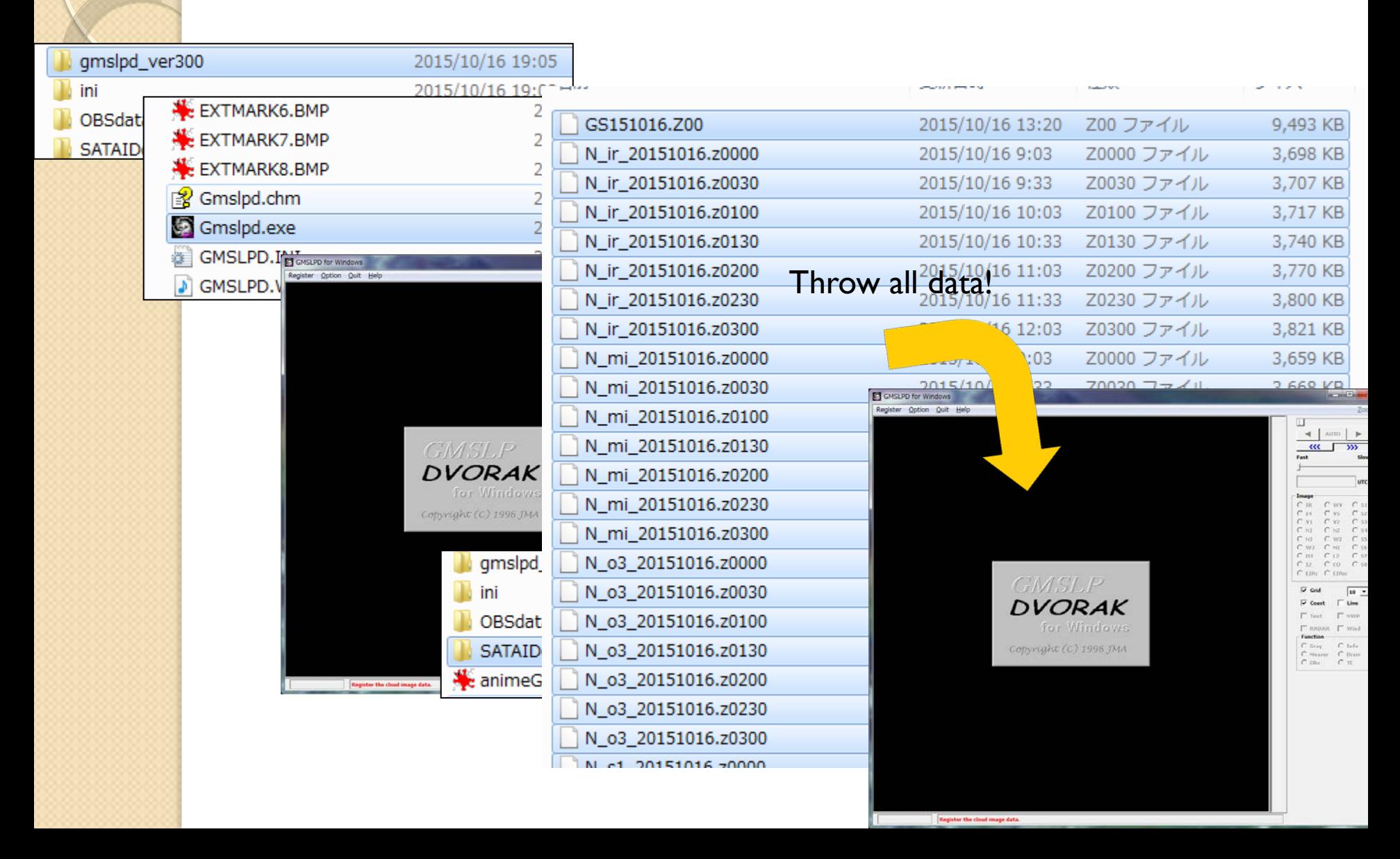

#### Airmass RGB recipe by EUMETSAT

 $R : VVV(6.2) - W3(7.3)$  -25.0 ~ 0.0 [K] Gamma = 1.0 G :  $O3(9.6) - IR(10.8)$  -40.0  $\sim$  5.0 [K] Gamma= 1.0  $B: VVV(6.2)$  243 ~ 208 [K] Gamma = 1.0

Let's try to make Airmass RGB on SATAID!

• Set up the difference images by "Register setup".

(In this example, S4 and S6 are assigned to WV-W3 and O3-IR respectively.)

#### S4 : WV-W3 (B08 – B10) Upper :  $0.0$  Lower :  $-25.0$

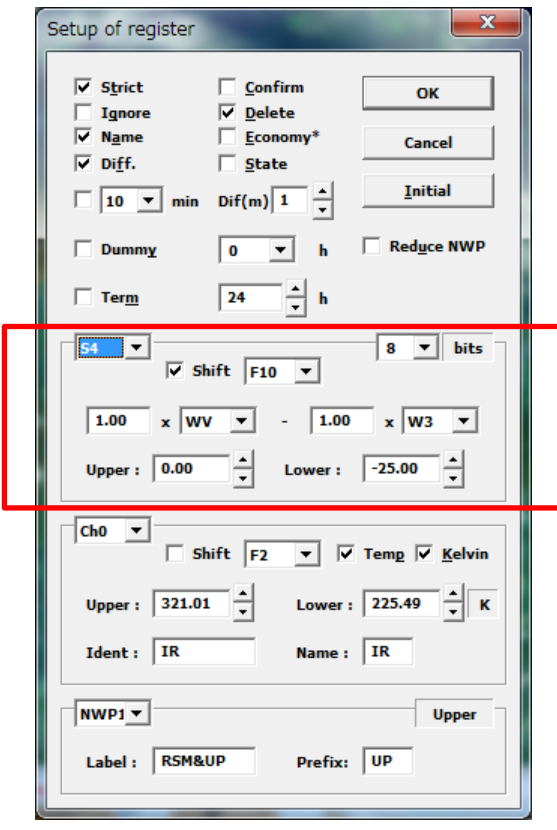

#### S6 : O3-IR (B12 – B13) Upper :  $5.0$  Lower :  $-40.0$

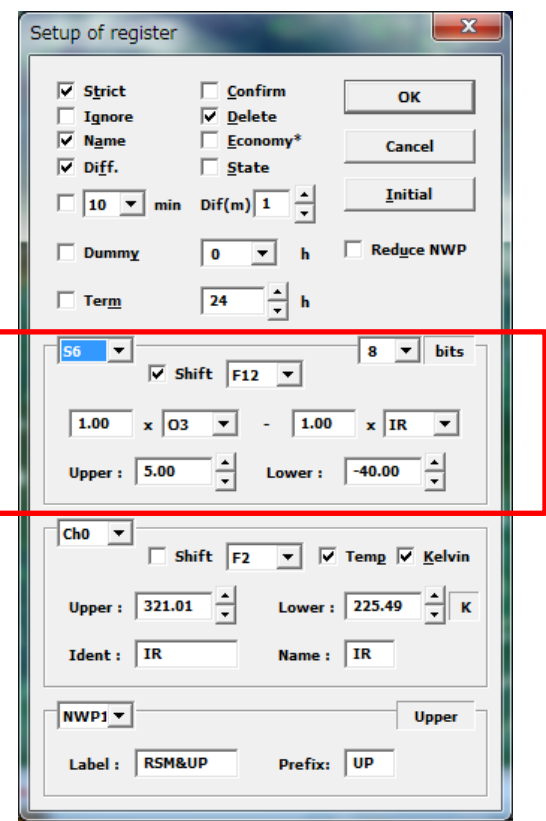

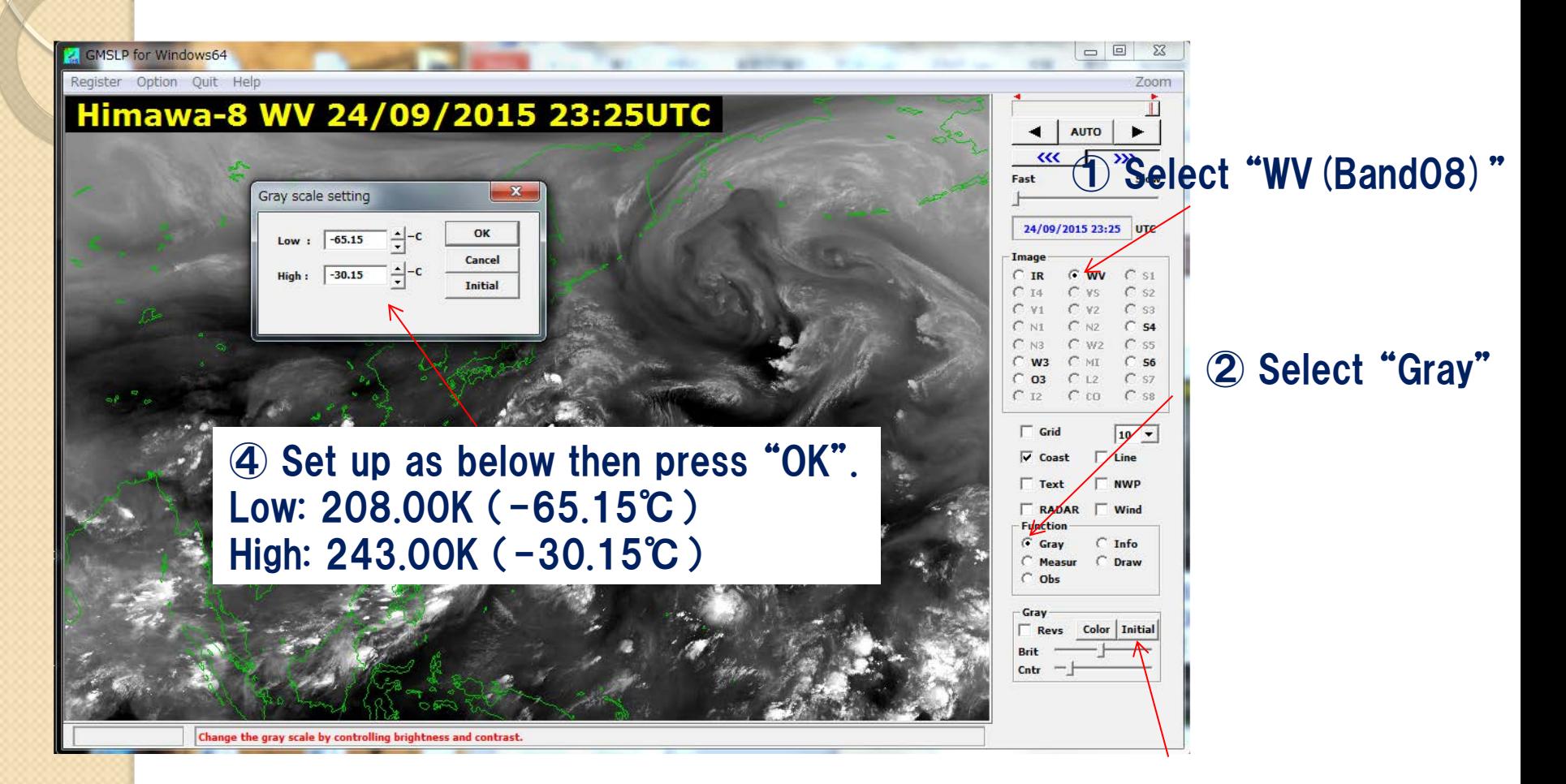

③ Hold down Ctrl key and press "Initial".

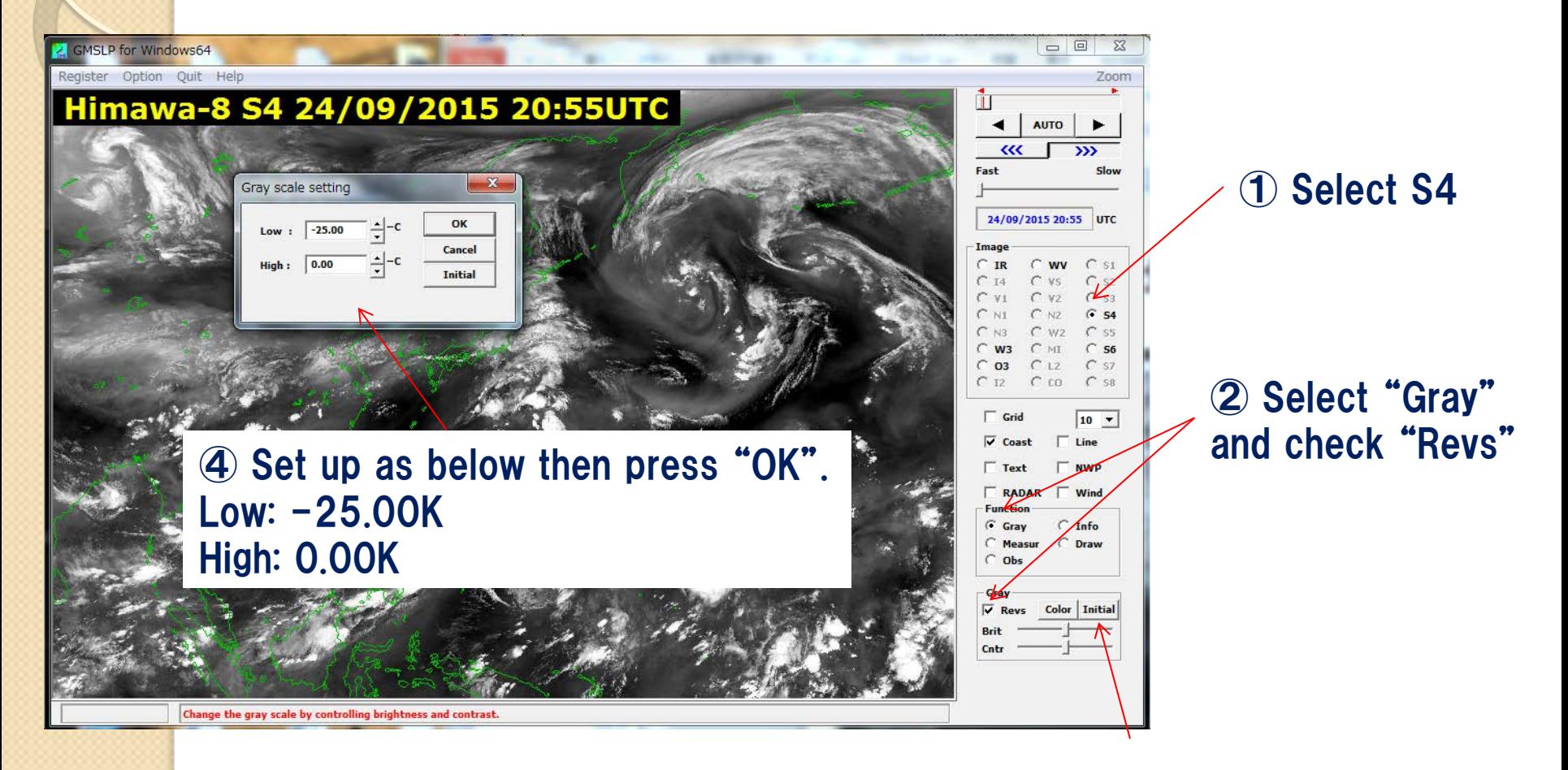

③ Hold down Ctrl key and press "Initial".

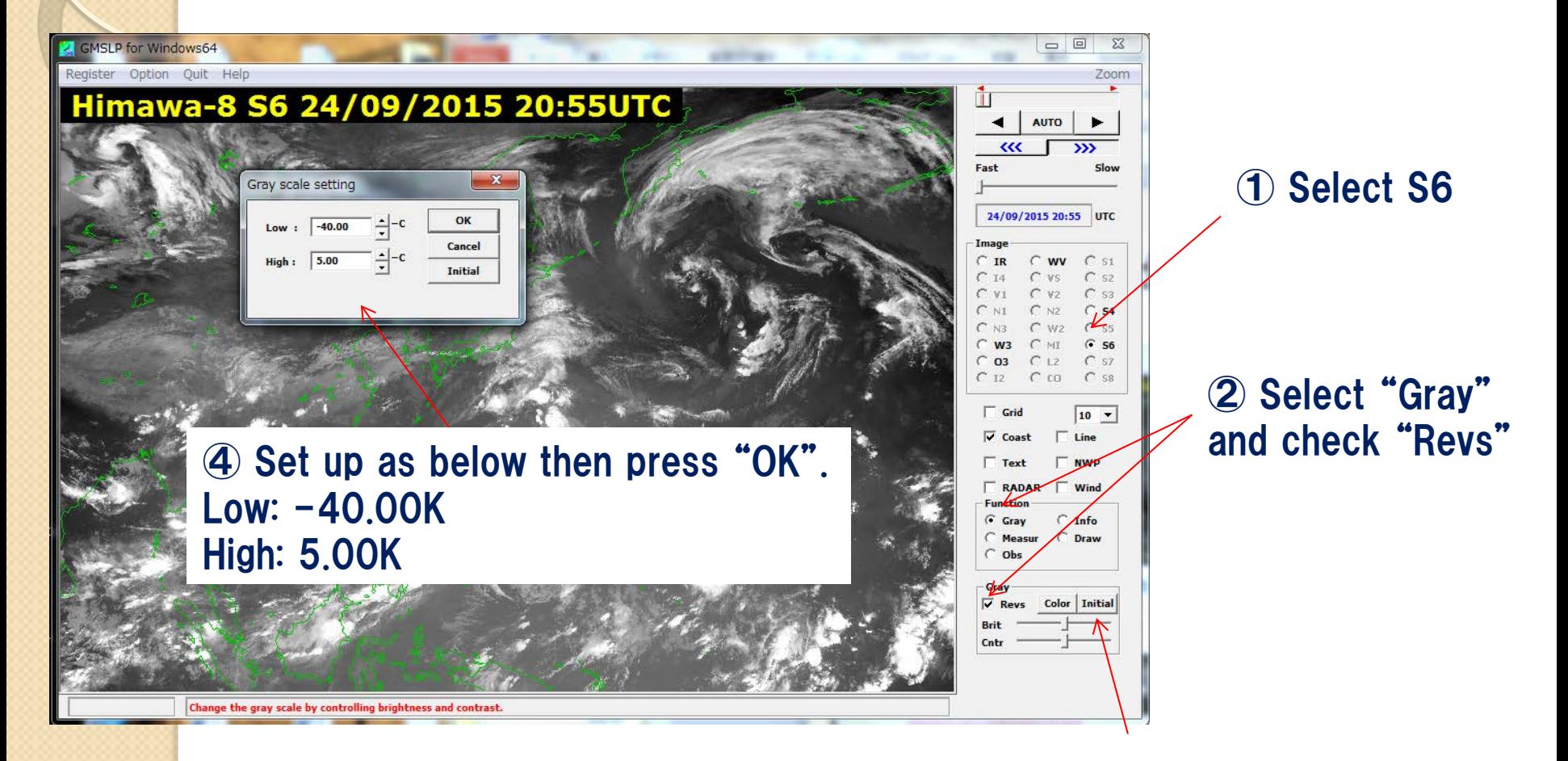

③ Hold down Ctrl key and press "Initial".

### How to display RGBs

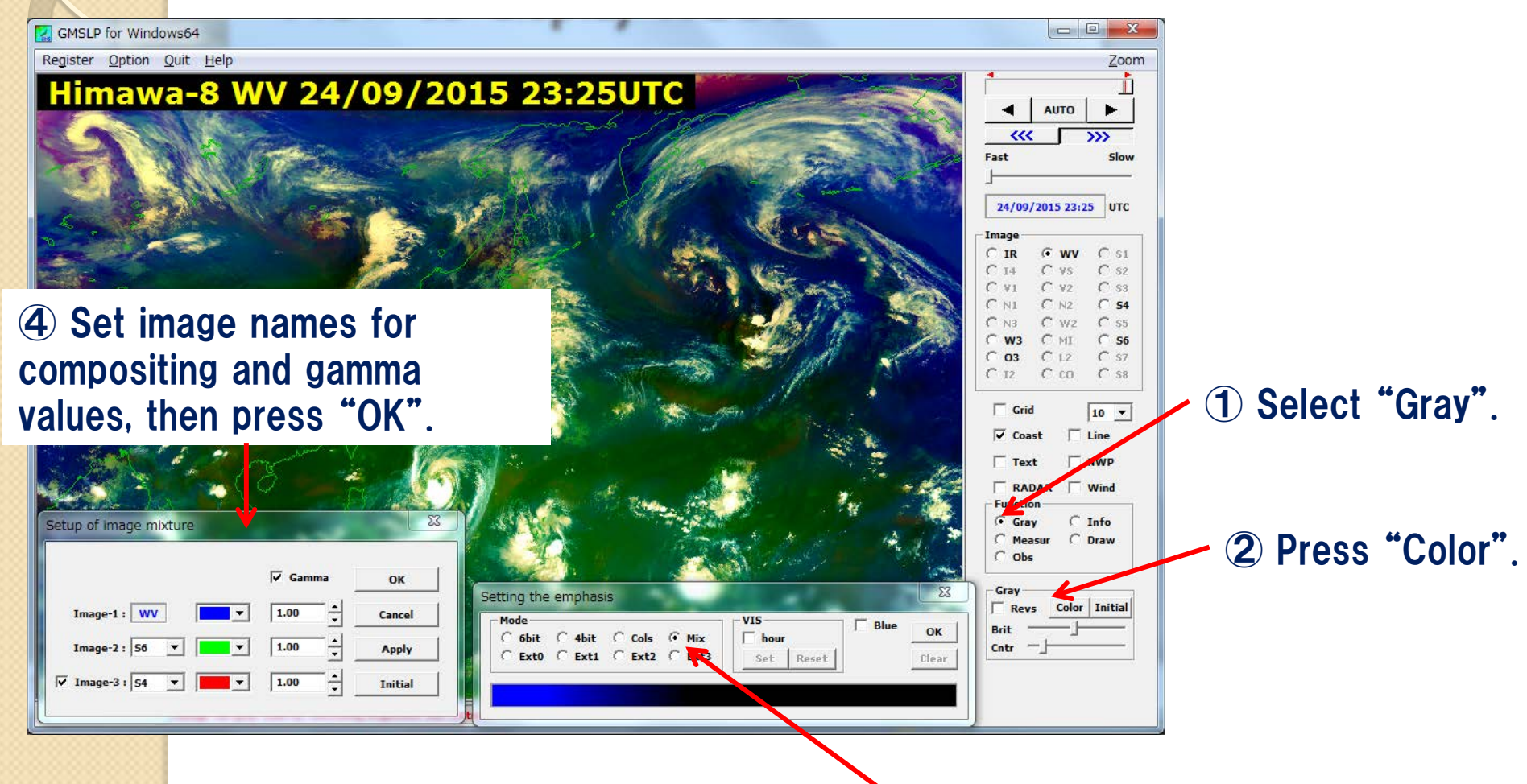

③ Hold down Ctrl key and select "Mix".

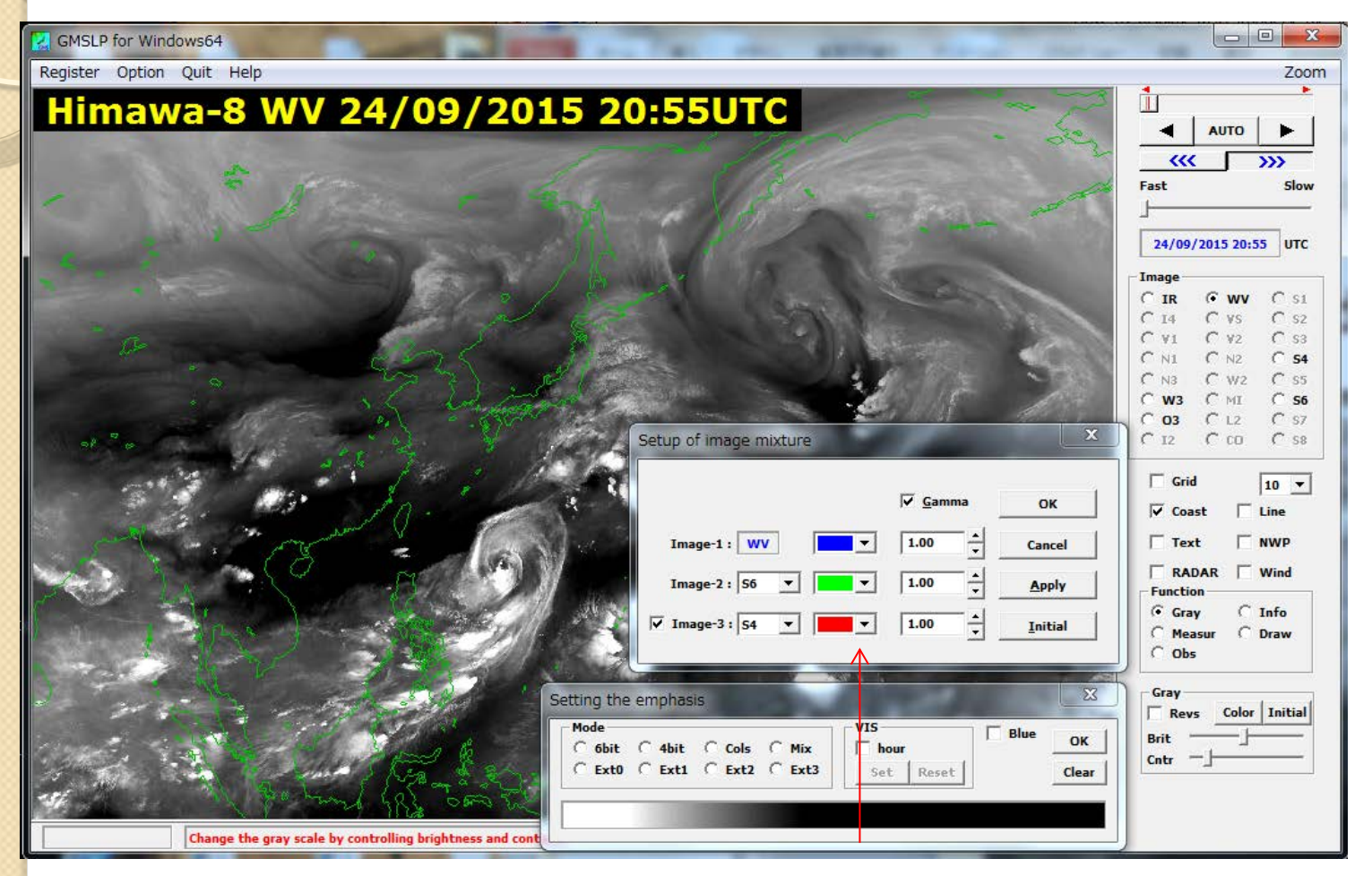

Overlap images S4 as red, S6 as green and WV as blue All gamma values: 1.0

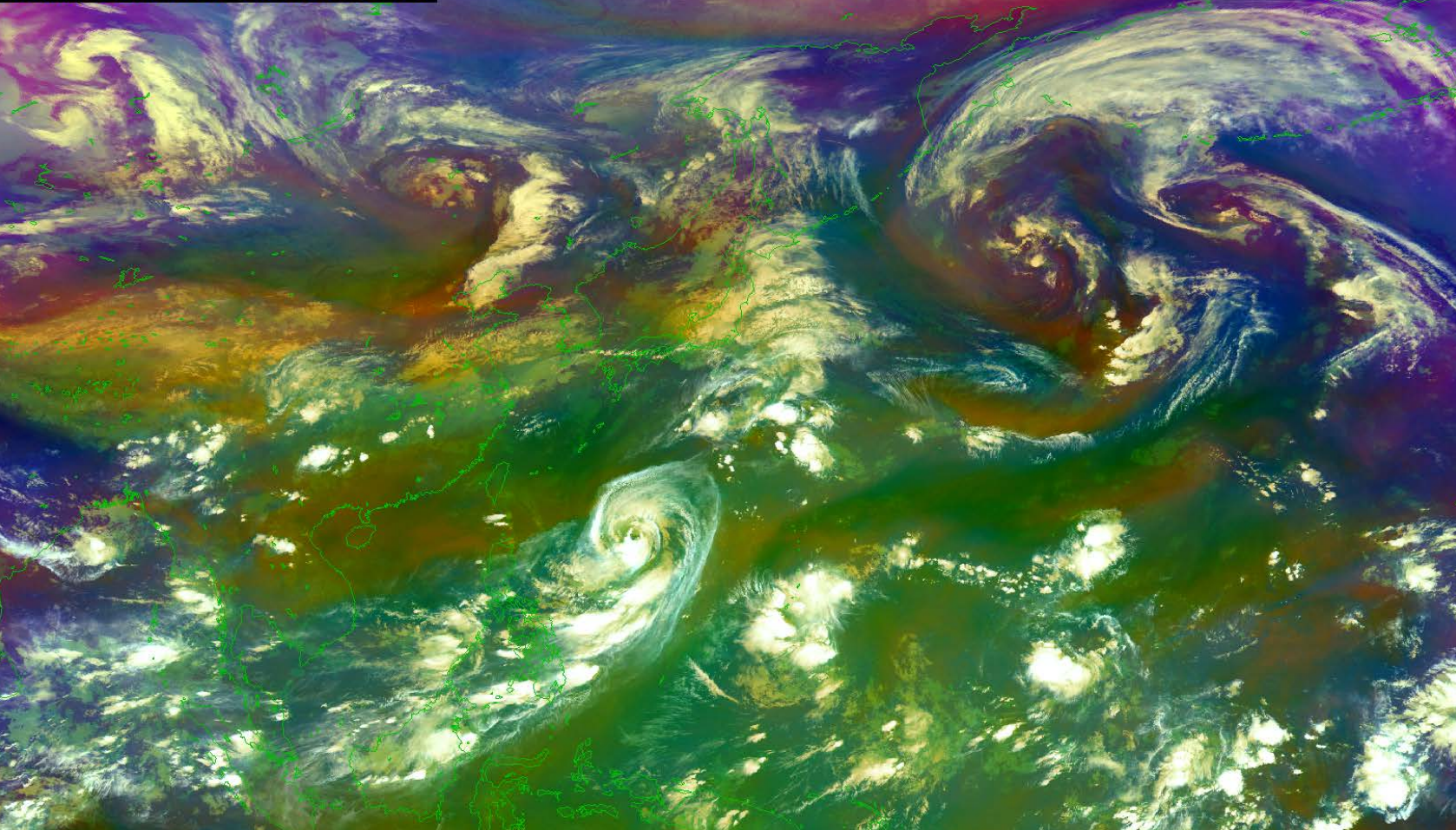

#### Airmass image by SATAID! Are you OK?

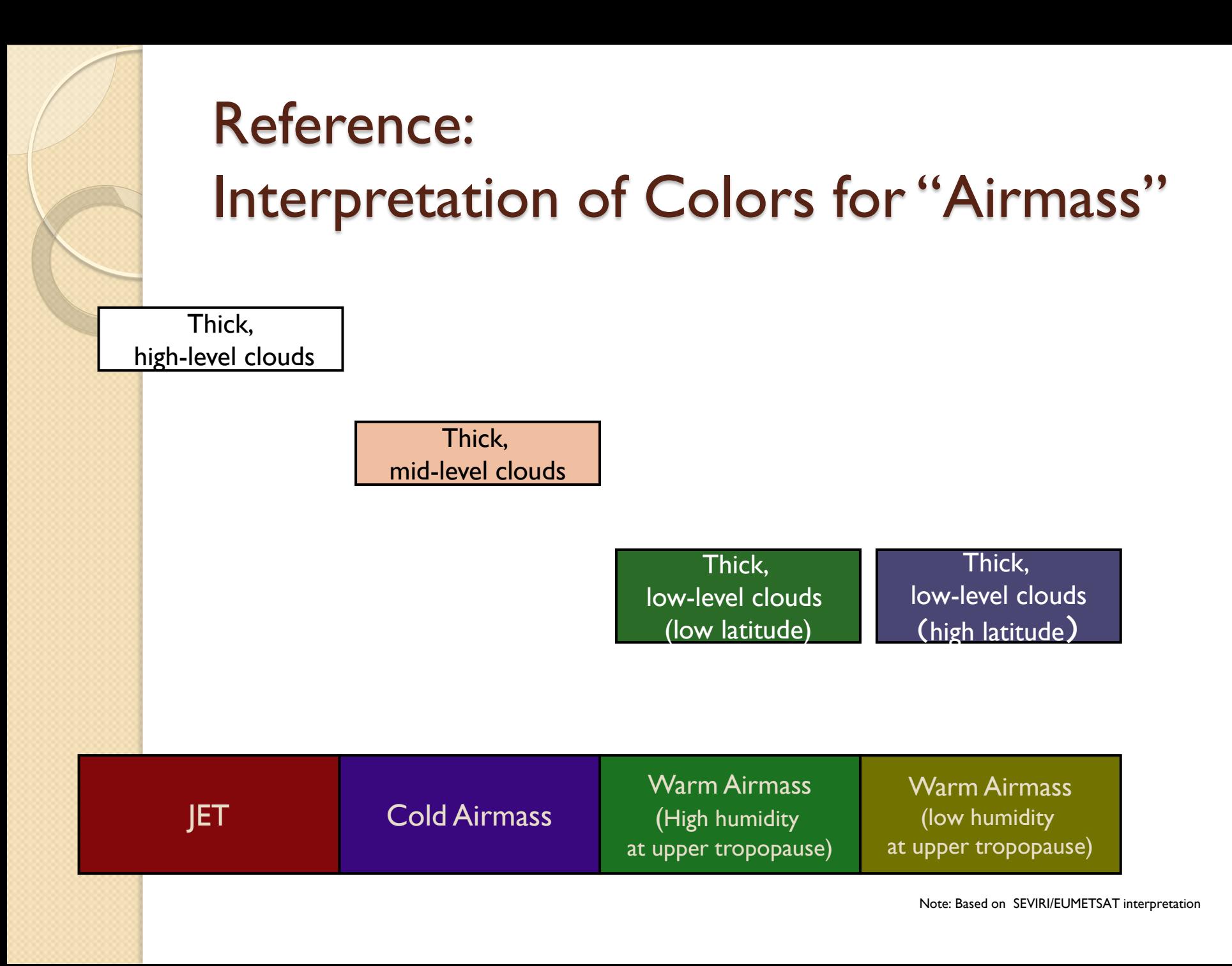

#### Example of interpretation

For details, MSC/JMA VLab support site: Himawari RGB Training Library [http://www.data.jma.go.jp/mscweb/en/VRL/VLab\\_RGB/RGBimage.html](http://www.data.jma.go.jp/mscweb/en/VRL/VLab_RGB/RGBimage.html)

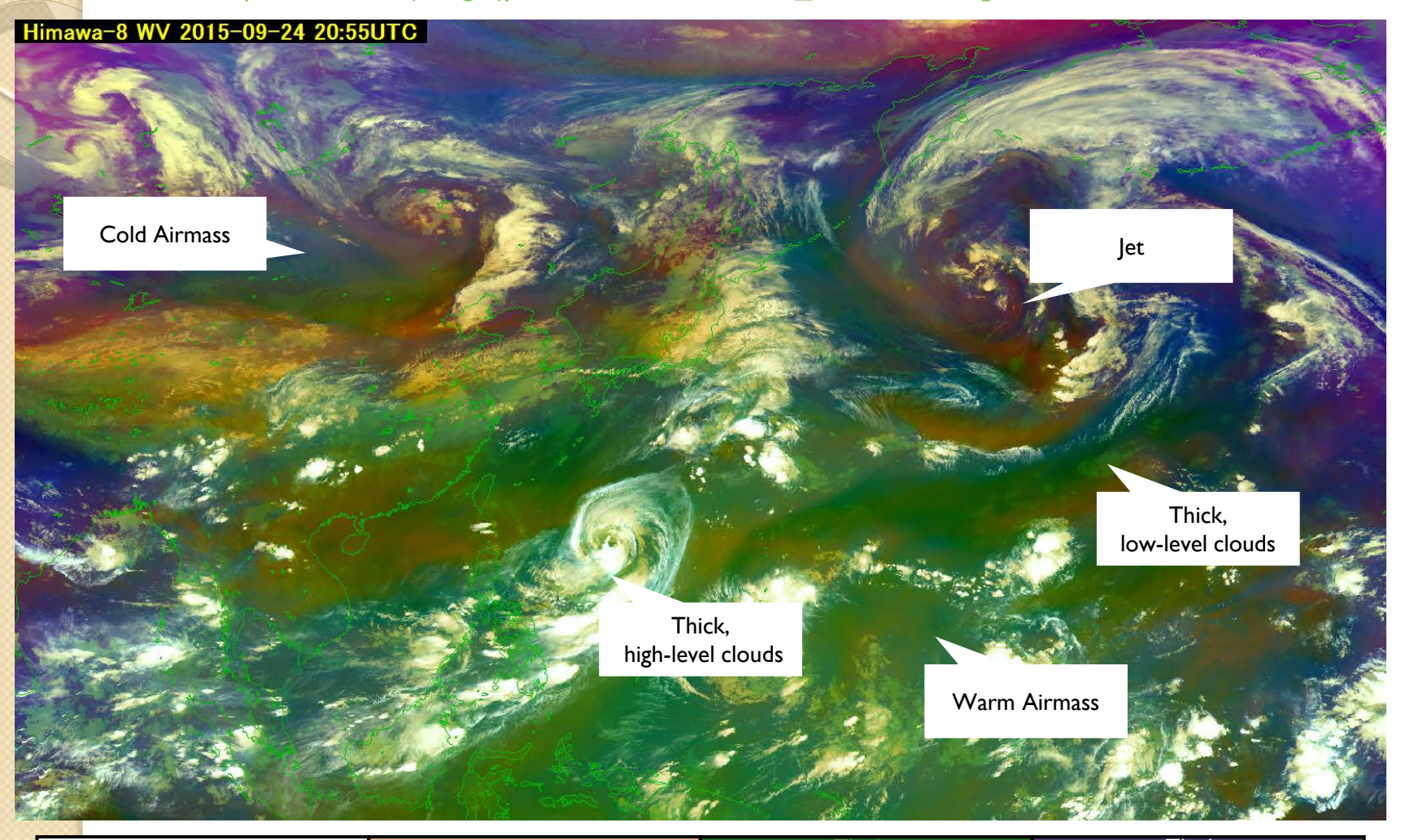

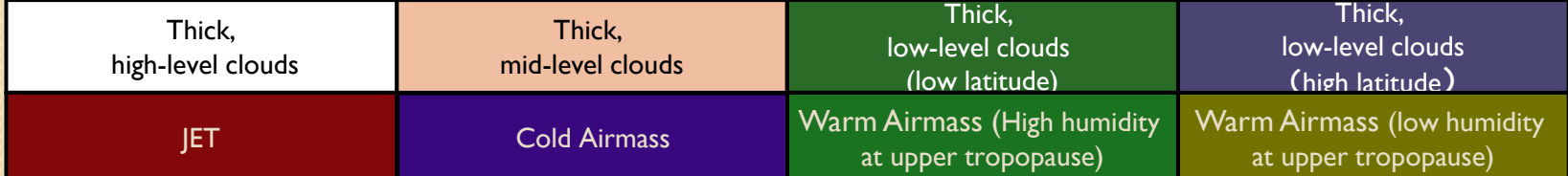

#### Dust RGB recipe by EUMETSAT

 $R : 12(12.0) - IR(10.8)$   $-4.0 \sim 2.0 [K]$  Gamma = 1.0

G : IR(10.8) – MI(8.6) 0.0  $\sim$  15.0 [K] Gamma= 2.5

 $B: IR(10.8)$  261 ~ 289 [K] Gamma = 1.0

#### Let's try to make Dust RGB on SATAID!

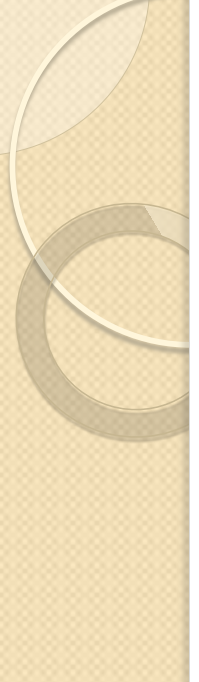

• Set up the difference images by "Register setup".

(In this example, S1 and S5 are assigned to IR-I2 and IR-MI respectively.)

#### $S1 : IR-I2(B15 - B13)$ Upper :  $2.0$  Lower :  $-4.0$

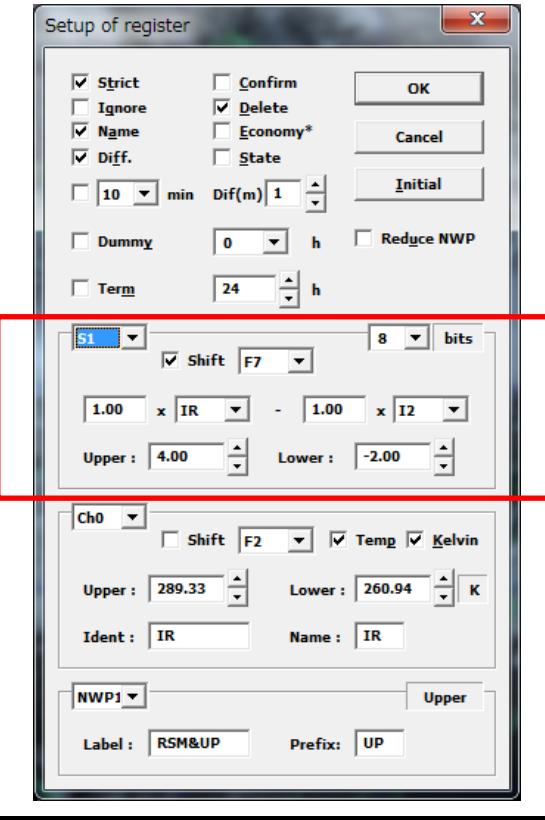

#### S5 : IR-MI (B13 – B11) Upper : 15.0 Lower : 0.0

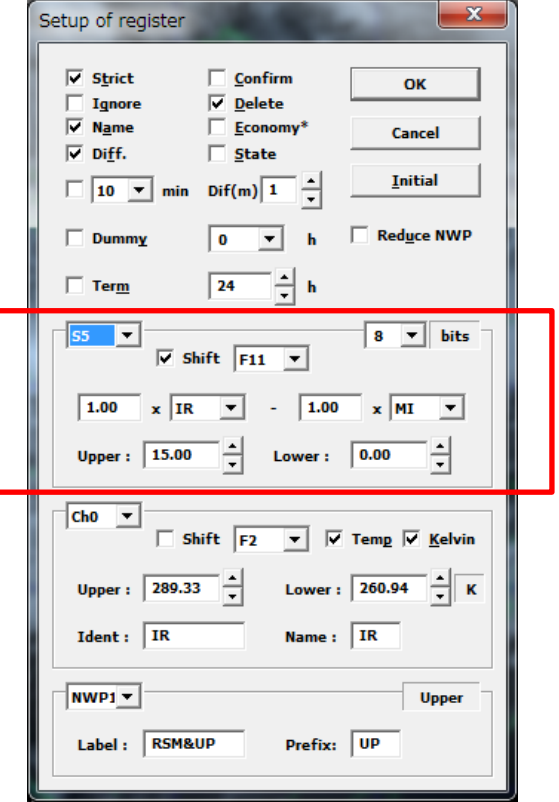

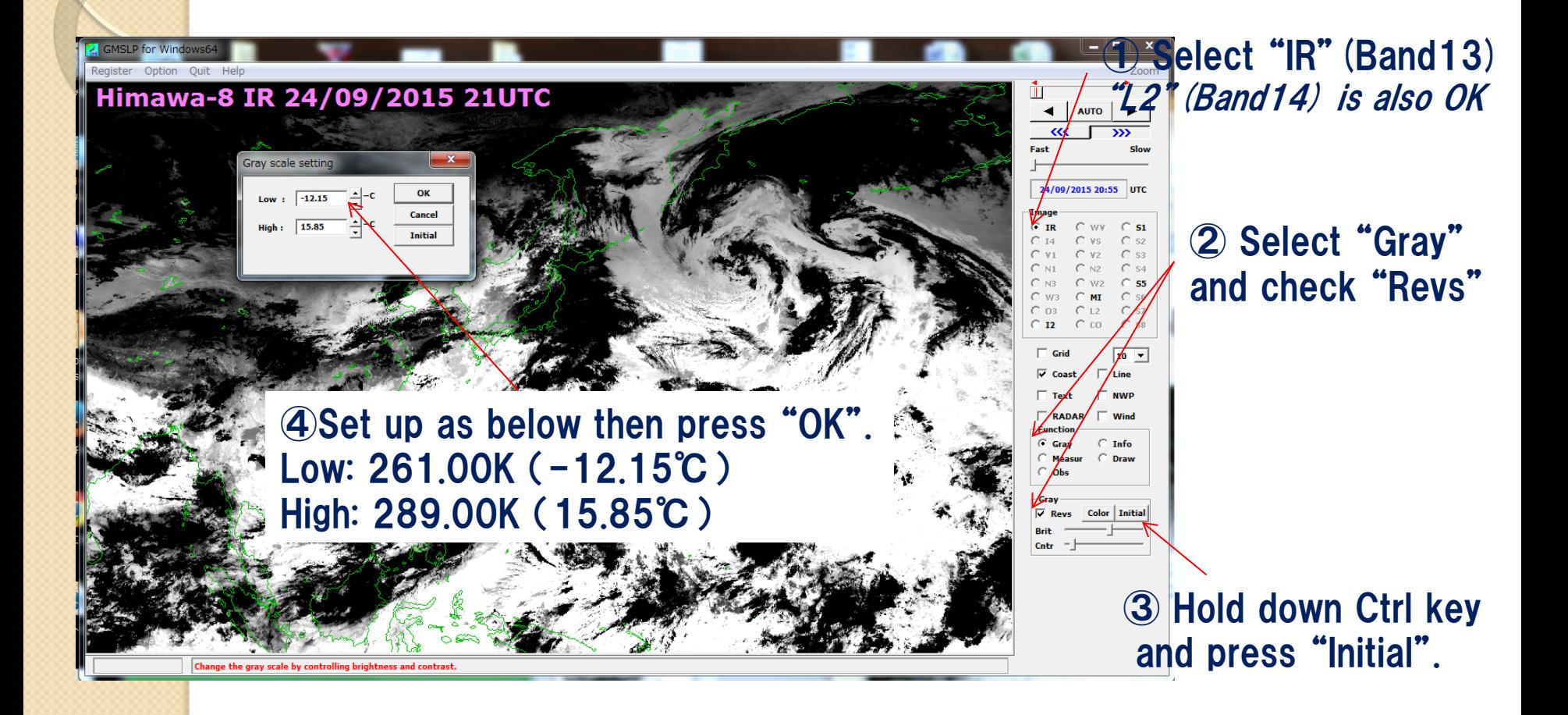

① Select "S1"

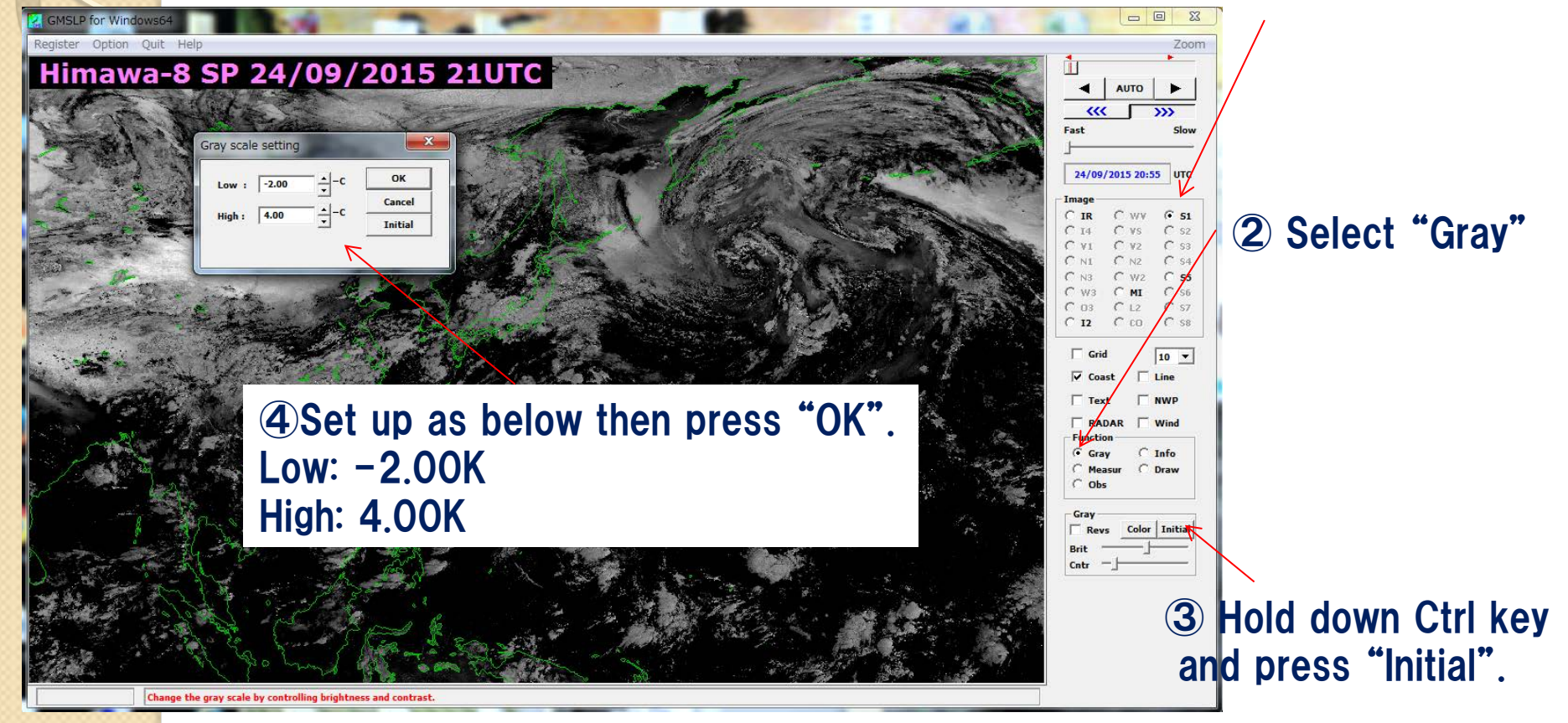

① Select "S5"

 $\begin{array}{c|c|c|c|c|c} \hline \multicolumn{3}{c|}{\mathbb{D}} & \multicolumn{3}{c|}{\mathbb{E}} & \multicolumn{3}{c|}{\mathbb{E}} \\ \hline \multicolumn{3}{c|}{\mathbb{D}} & \multicolumn{3}{c|}{\mathbb{E}} & \multicolumn{3}{c|}{\mathbb{E}} & \multicolumn{3}{c|}{\mathbb{E}} \\ \hline \multicolumn{3}{c|}{\mathbb{D}} & \multicolumn{3}{c|}{\mathbb{E}} & \multicolumn{3}{c|}{\mathbb{E}} & \multicolumn{3}{c|}{\mathbb{E}} \\ \hline \multicolumn$ **GMSLP** for Windo nister Ontion Ouit Heln 7<sub>oom</sub> Himawa-8 S5 24/09/2015 21UTC  $\overline{\phantom{a}}$  AUTO  $\alpha$ Fast Gray scale setting  $\mathbf{x}$ 24/09/2015 20:55 UTC OK  $0.00$ Cancel 15.00 **Toitial** ② Select "Gray" and check "Revs"  $C_{122}$  $C$   $D$  $C$ .co.  $\overline{\phantom{a}}$  Grid  $\overline{\mathsf{v}}$  Coast **NWP** Text, ④Set up as below then press "OK". RADAI *<u>Miction</u>*  $\bar{G}$  Gray  $C$  Info Low: 0.00K C Draw High: 15.00K Revs Color Initiat ③ Hold down Ctrl key and select "Initial". Change the gray scale by controlling brightness and contrast.

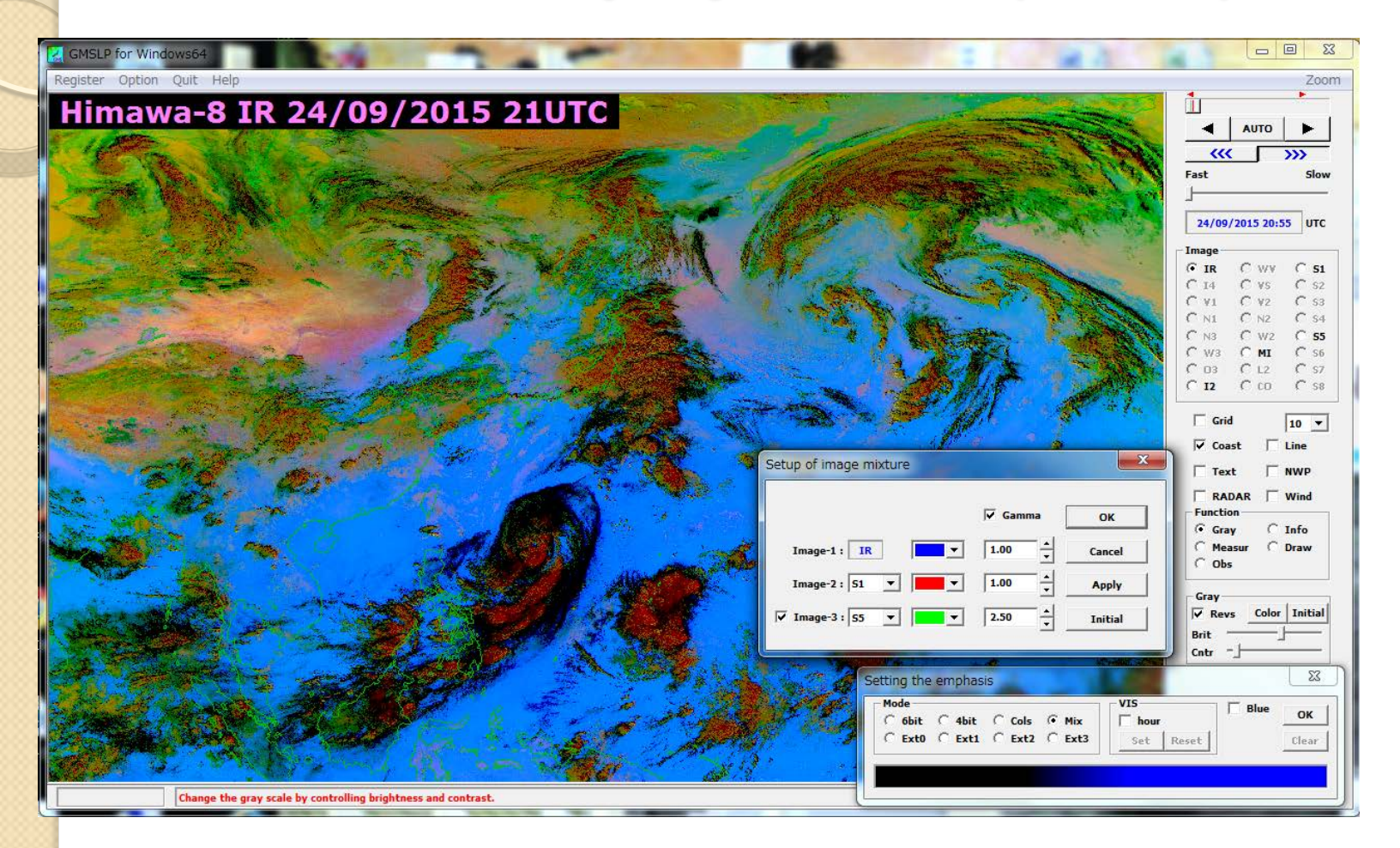

Overlap images S1 as red, S5 as green and IR as blue Gamma values for red and blue: 1.0, green:2.5

#### Display example : Airmass + NWP

A B A A A A A L L L L L L L L L

NWP data

**GMSLP** for Windows6

#### Register Option Quit Help

#### Himawa-8 WV 25/09/2015 02:25UTC

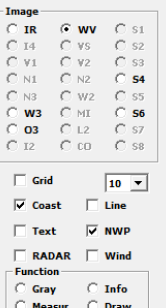

Obs

**AUTO**  $\blacktriangleright$ 

25/09/2015 02:25 UTC

 $\alpha$ 

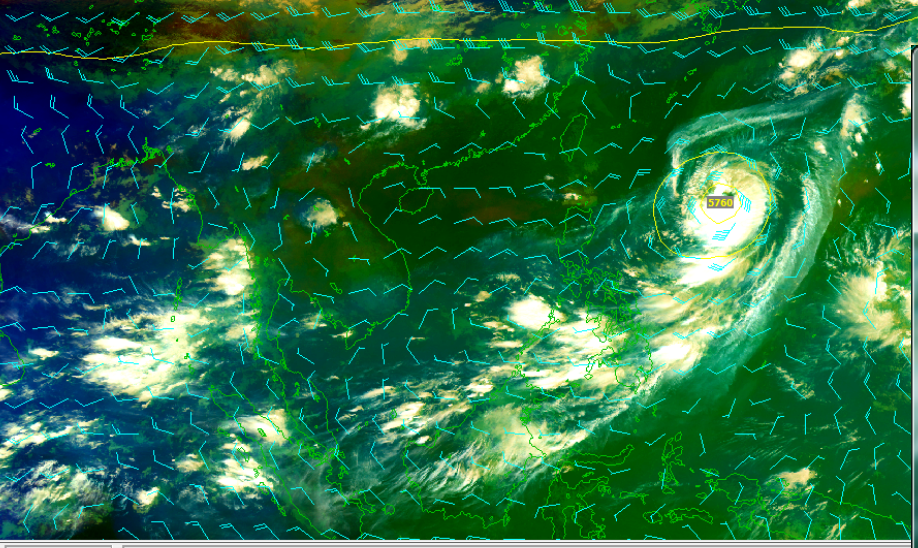

ation by clicking [AUTO]button

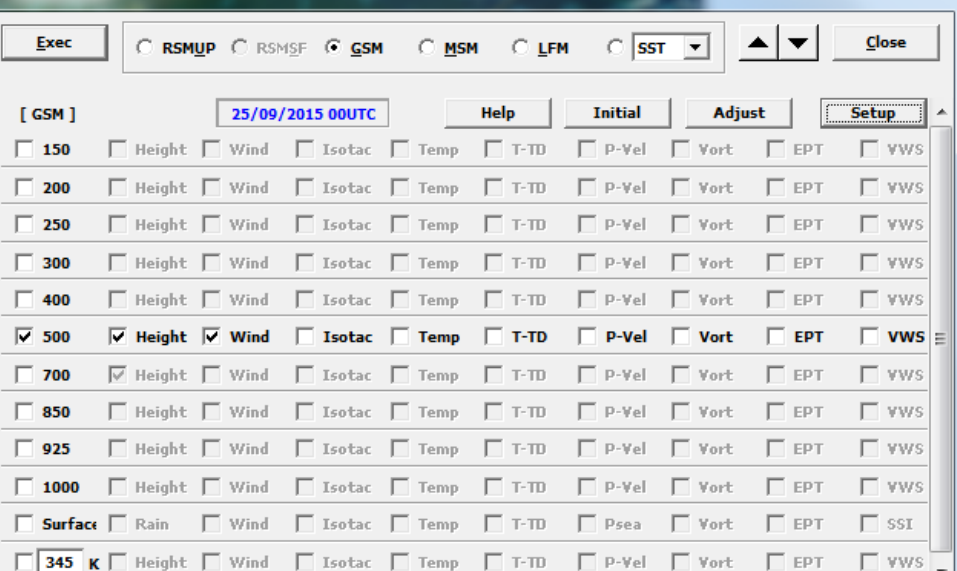

#### Display example : Natural colors + SYNOP

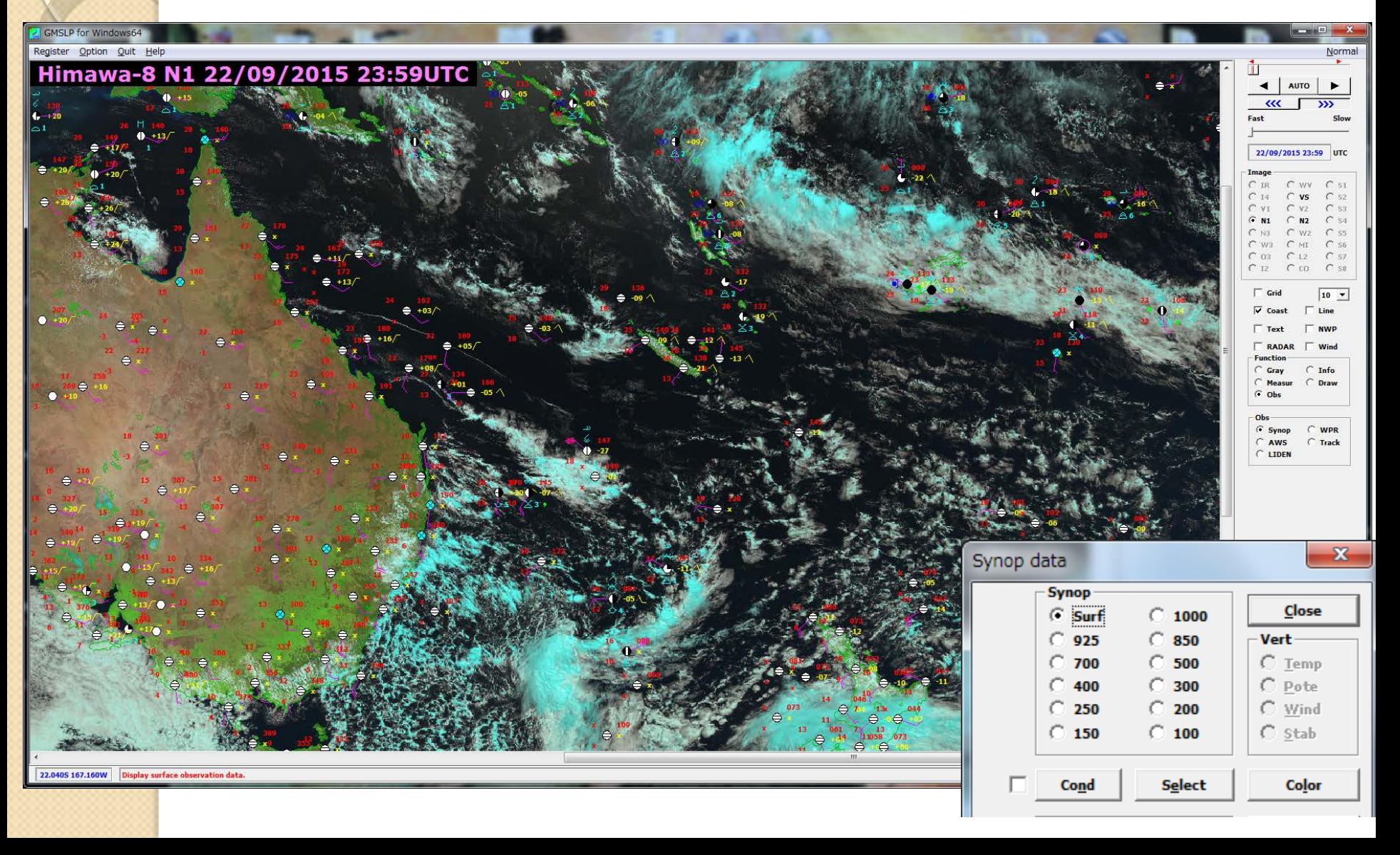

#### Display example : Day convective storms + drawing

**GMSLP** for Windows64 Register Option Quit Help

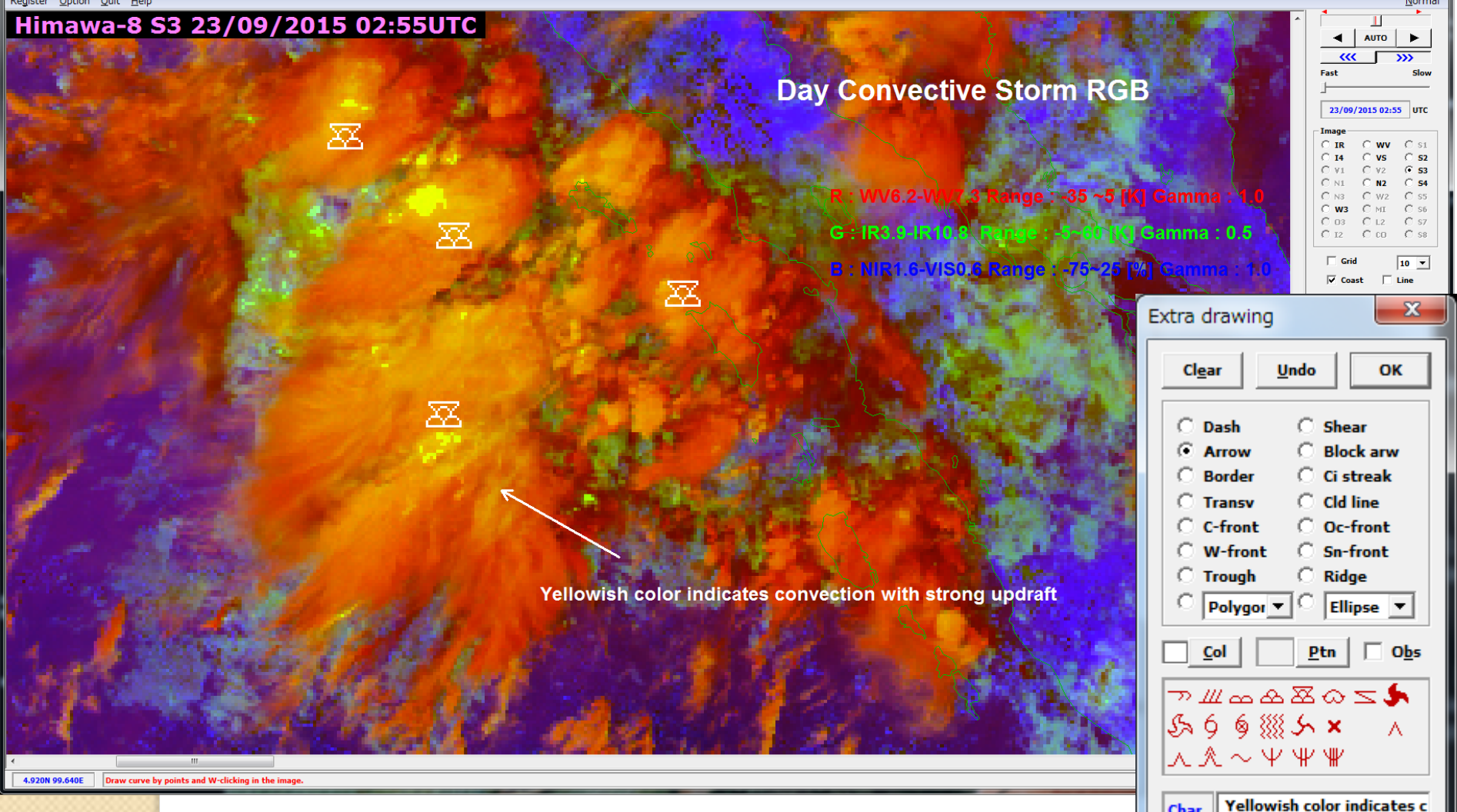

**Char** 

 $0 \leq 0 \leq 0 \leq 0$ 

#### Reference: How to create animated GIF by SATAID Sample gif anime >>

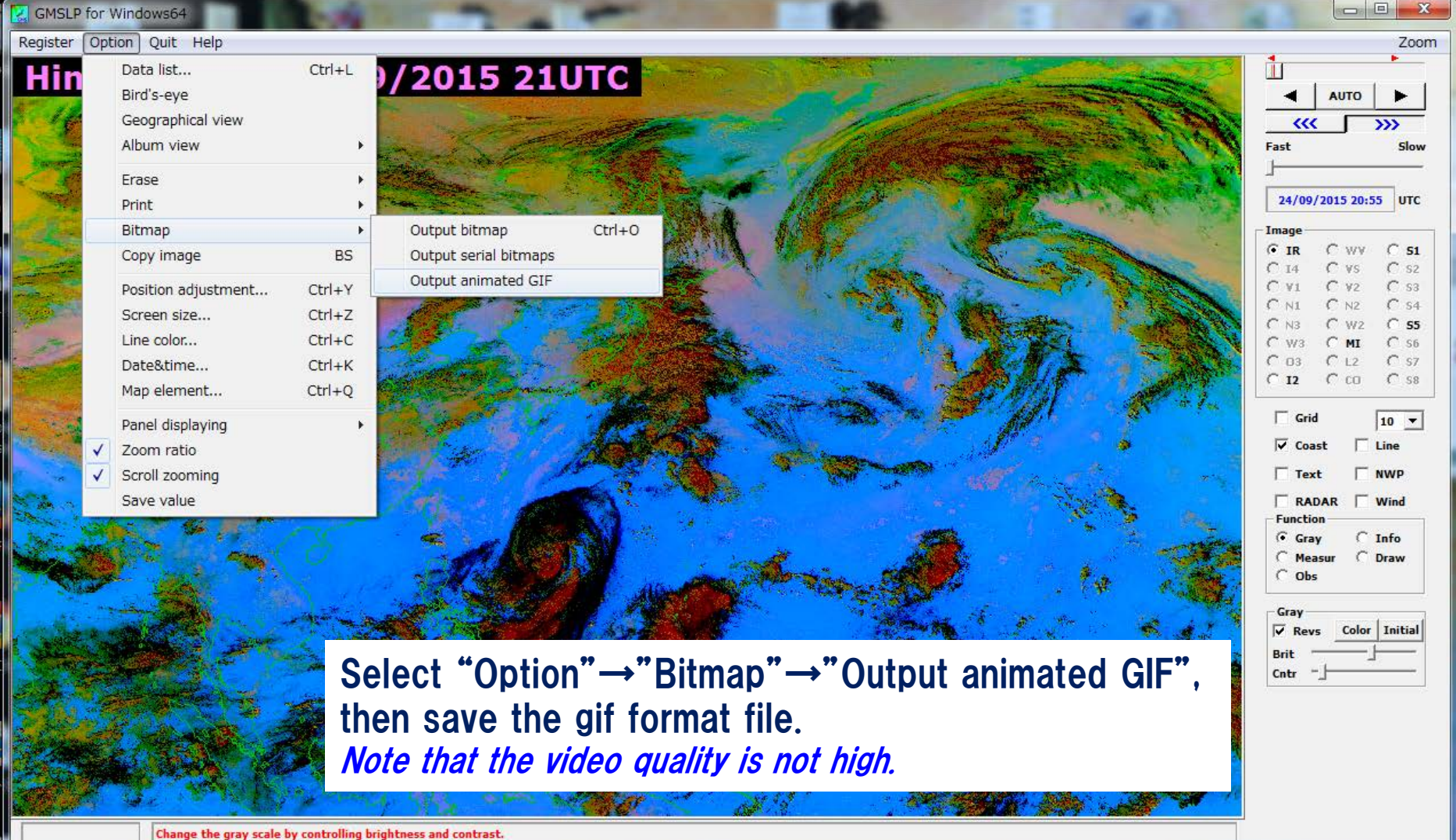

#### All you can do is practice!

## Thank you!

#### **RGB color interpretations**

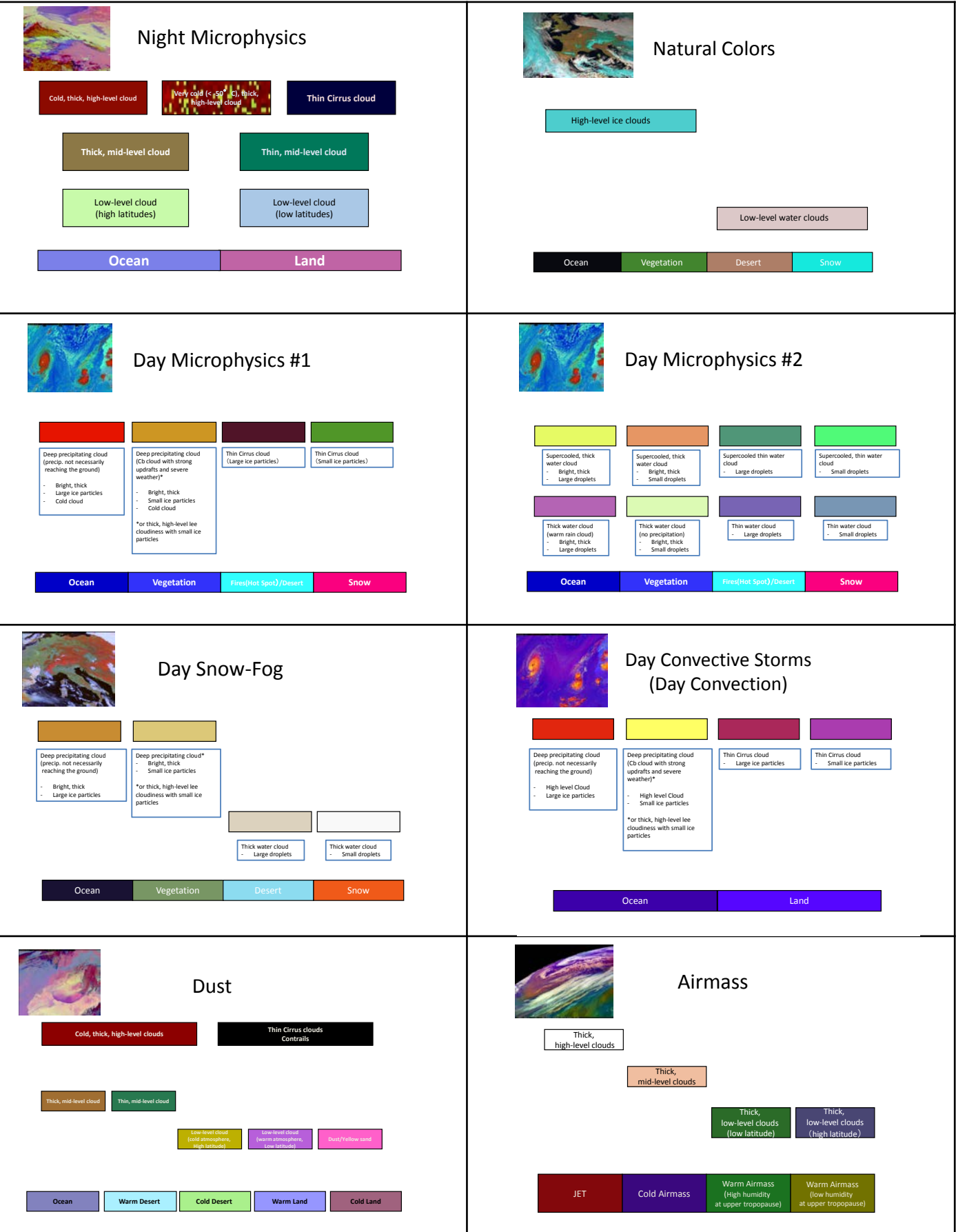

#### **RGB recipes (EUMETSAT recipes)**

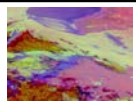

Range : 261~289 [K] Gamma : 1.0

#### Night Microphysics R : IR12.0 – IR10.8 (default S1 on SATAID) Range :  $-4 \sim 2$  [K] Gamma : 1.0 G : IR10.8 – IR3.9 (default S2 on SATAID) Range :  $0 \sim 10[K]$  Gamma : 1.0 B : IR10.8 (reverse on SATAID) Range : 243~293[K] Gamma : 1.0 Day Microphysics R : VIS0.8 Range : 0~100 [%] Gamma : 1.0 G : IR3.9 Solar reflectance component (reverse on SATAID) Range :  $0 \sim 60$ [%] Gamma : 2.5 (summer) Range :  $0 \sim 25$ [%] Gamma : 1.5 (winter) B : IR10.8 (reverse on SATAID) Range : 203~323[K] Gamma : 1.0 Natural Colors R : NIR1.6 Range : 0~100 [%] Gamma : 1.0 G : VIS0.8 Range : 0~100 [%] Gamma : 1.0 B : VIS0.6 Range :  $0 \sim 100$  [%] Gamma : 1.0 Day Snow-Fog R : VIS0.8 Range : 0~100 [%] Gamma : 1.7 G : NIR1.6 Range : 0~70 [%] Gamma : 1.7 B : IR3.9 Solar reflectance component (reverse on SATAID) Range : 0~30 [%] Gamma : 1.7 Day Convective Storms (Day Convection) R : WV6.2-WV7.3 Range : -35~5 [K] Gamma : 1.0 G : IR3.9-IR10.8 (reverse on SATAID) Range : -5~60 [K] Gamma : 0.5 B : NIR1.6-VIS0.6 (reverse on SATAID) Range : -75~25 [%] Gamma : 1.0 Dust R : IR12.0-IR10.8 (default S1 on SATAID) Range : -4 $\sim$ 2 [K] Gamma : 1.0 G : IR10.8-IR8.7 (reverse on SATAID) Range :  $0 \sim 15$  [K] Gamma : 2.5 B : IR10.8 (reverse on SATAID) Airmass R : WV6.2-WV7.3 (reverse on SATAID) Range : -25~0 [K] Gamma : 1.0 G : IR9.7-IR10.8 (reverse on SATAID) Range : -40~5 [K] Gamma : 1.0 B : WV6.2

Range : 243~208 [K] Gamma : 1.0

#### List of multi-spectral bands

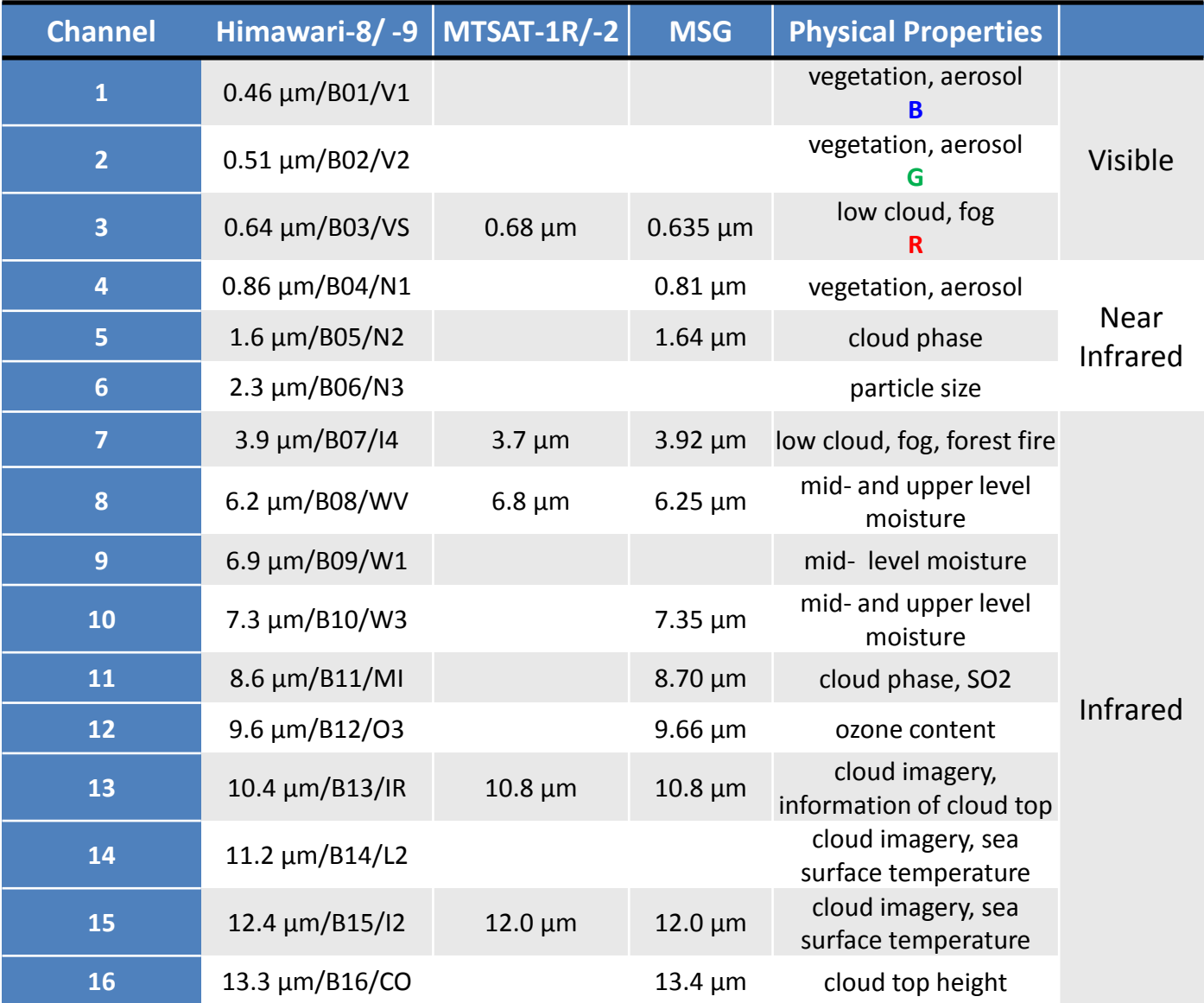

Note: List of Himawari-8/ -9 indicates central wavelengths/ band number/ short name on SATAID